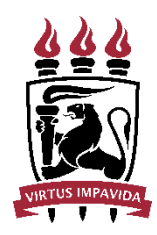

UNIVERSIDADE FEDERAL DE PERNAMBUCO PRÓ-REITORIA DE PLANEJAMENTO ORÇAMENTÁRIO E FINANÇAS DIRETORIA DE CONTABILIDADE E FINANÇAS

## MANUAL EMPENHO

# Suprimento de Fundos

### **1 BASE LEGAL**

Art. 68 e 69 da Lei n. 4.320, de 17 de março de 1964. Art. 45 a 47 do Decreto n. 93.872, de 23 de dezembro de 1986. Decreto n. 5.355, de 25 de janeiro de 2005. Decreto n. 6.370, de 01 de fevereiro de 2008. Decreto n. 6.467, de 30 de maio de 2008.

### **2 OBJETO**

Conforme Manual SIAFI, Macro função 021121, o regime de adiantamento, suprimento de fundos, é aplicável aos casos de despesas expressamente definidos em lei e consiste na entrega de numerário a servidor, sempre **precedida de empenho na dotação própria**, para o fim de realizar despesas que pela excepcionalidade, a critério do Ordenador de Despesa e sob sua inteira responsabilidade, não possam subordinar-se ao processo normal de aplicação, nos seguintes casos (Dec. 93.872/86, Art. 45):

I - para atender despesas eventuais, inclusive em viagem e com serviços especiais, que exijam pronto pagamento;

II - quando a despesa deva ser feita em caráter sigiloso, conforme se classificar em regulamento; e

III - para atender despesas de pequeno vulto, assim entendidas aquelas cujo valor, em cada caso, não ultrapassar limite estabelecido em Portaria do Ministro da Fazenda;

#### **3 OBJETIVO DESTE MANUAL**

Este Manual foi elaborado com o intuito de orientar as unidades no processo de empenho de suprimento de fundos, que, a partir do exercício de 2021 ficará a cargo das unidades demandantes.

#### **4 FLUXO DO PROCESSO**

O manual de Suprimento de Fundos da PROPLAN está em fase de conclusão. Resumidamente, segue o fluxo do processo de suprimento de fundos:

A unidade solicitante envia o processo para SRC com a solicitação de suprimento de fundos;

O processo é analisado na SRC e devolvido à Unidade demandante, informando se há pendência ou o suprimento está autorizado;

A UGE envia o processo solicitando o crédito para a DORC, que emite a portaria.

O crédito é descentralizado para a Unidade no SIAFI (DCF)

A UGE empenha e envia o processo com a Nota de Empenho para a coordenação de Conformidade dos Registros de Gstão;

Em seguida, o processo retorna para a SRC proceder com a liquidação e lançar os créditos no cartão de pagamento O processo retorna para a Unidade informando que o cartão pode ser utilizado.

### **5 INFORMAÇÕES BÁSICAS PARA O EMPENHO**

Seguem algumas informações que serão úteis para o lançamento do empenho:

Sistema a ser utilizado: Comprasnet Contratos (perfil Gestão Financeira) Favorecido do Empenho: SUPRIDO (**CPF**)

Natureza de Despesa do Empenho:

33903096 - Material de Consumo (Suprimento de Fundos)

33903996 - Outros Serviços de Terceiros - PJ (Suprimento de Fundos)

Observação (Descrição):

Deve constar de forma resumida a destinação do suprimento de fundos, o número do processo, o número da portaria de crédito e outras informações que se julgar relevantes.

Tipo do empenho: Estimativo

Modalidade: Suprimento de Fundos

Célula Orçamentária: Informações constam da Portaria de Crédito.

#### **6 PASSO A PASSO COM TELAS DO SISTEMA**

6.1 LOGIN NO SISTEMA COMPRASNET CONTRATOS

O servidor competente pelo lançamento de empenhos na UGE acessa o sistema comprasnet contratos no sítio: [www.gov.br/compras/pt-br/sistemas/comprasnet-contratos](http://www.gov.br/compras/pt-br/sistemas/comprasnet-contratos) e faz o login.

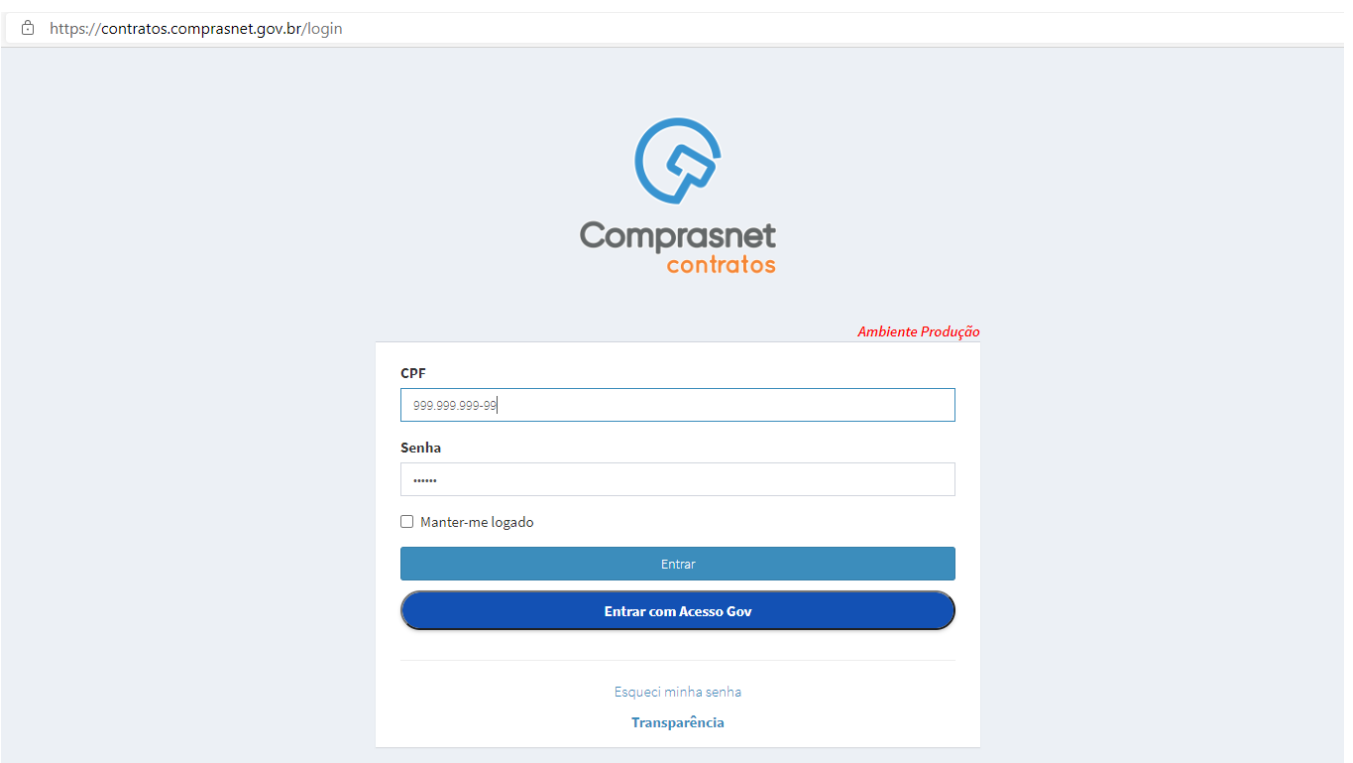

6.2 EMPENHO

### **Gestão Orçamentária Minuta empenho Adicionar Minuta de Empenho**

(Lembrando que para executar esse passo, o servidor deve cadastrar sua senha SIAFI no campo "Meus Dados" no canto superior direito)

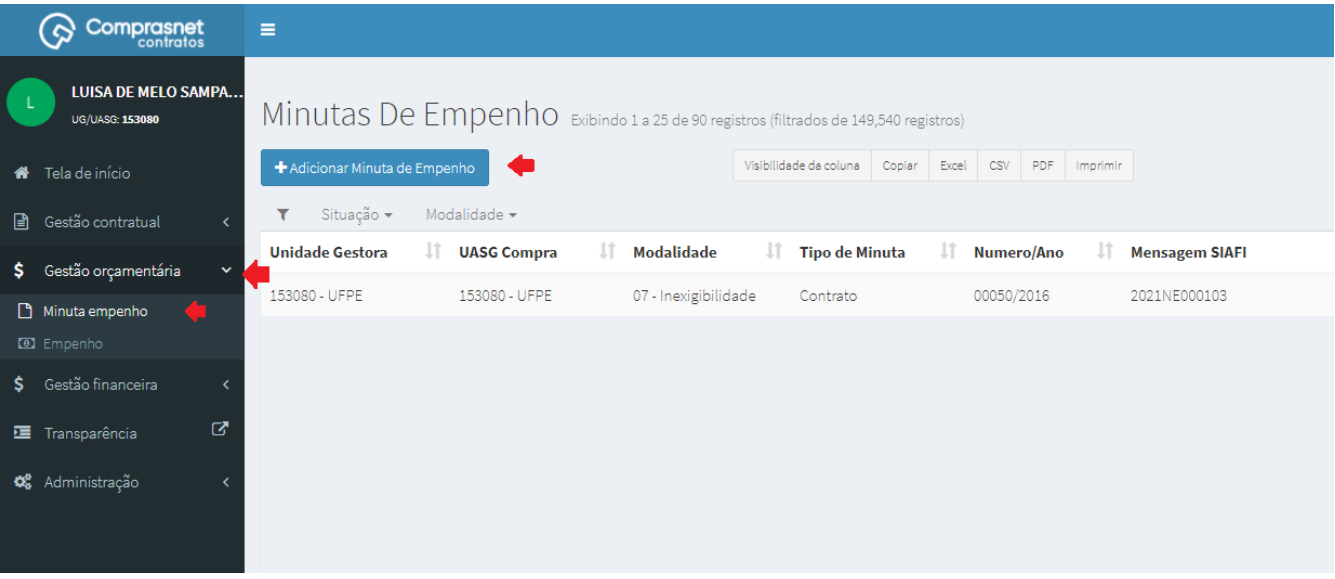

### **Selecionar Suprimento**

# **Informar CPF do suprido (com pontos e traço)**

### **Selecionar o suprido**

### **Clicar em Próxima Etapa**

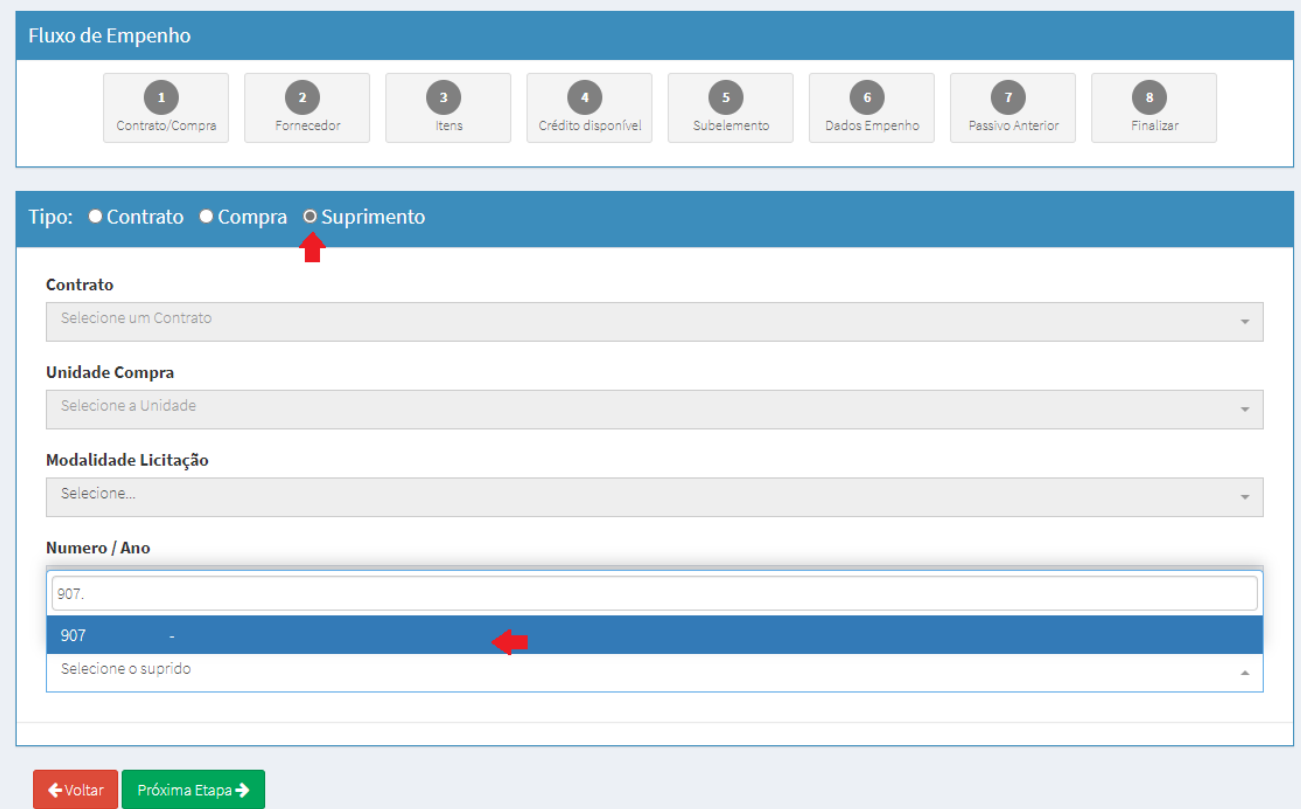

### **Selecionar o item a ser empenhado**

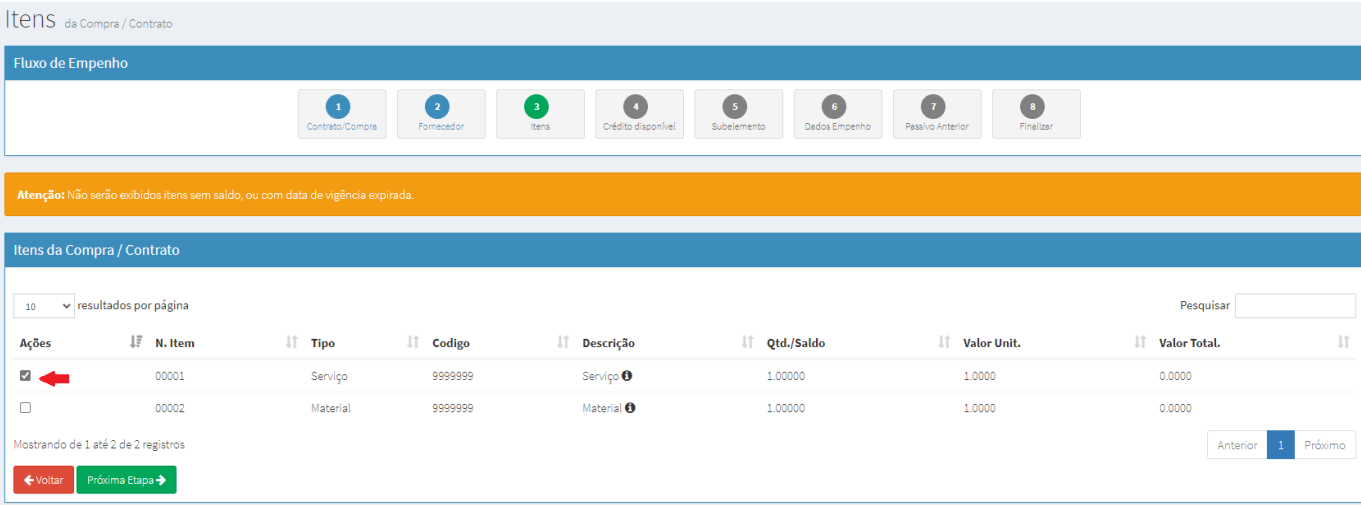

### **Selecionar a célula orçamentária**

Consultar o disponível no Siafi tela preta

Selecionar a UG emitente (UG demandante do suprimento de fundos)

Alimentar manualmente se a célula orçamentária não constar do Comprasnet Contratos (Passo 4 - Crédito Disponível).

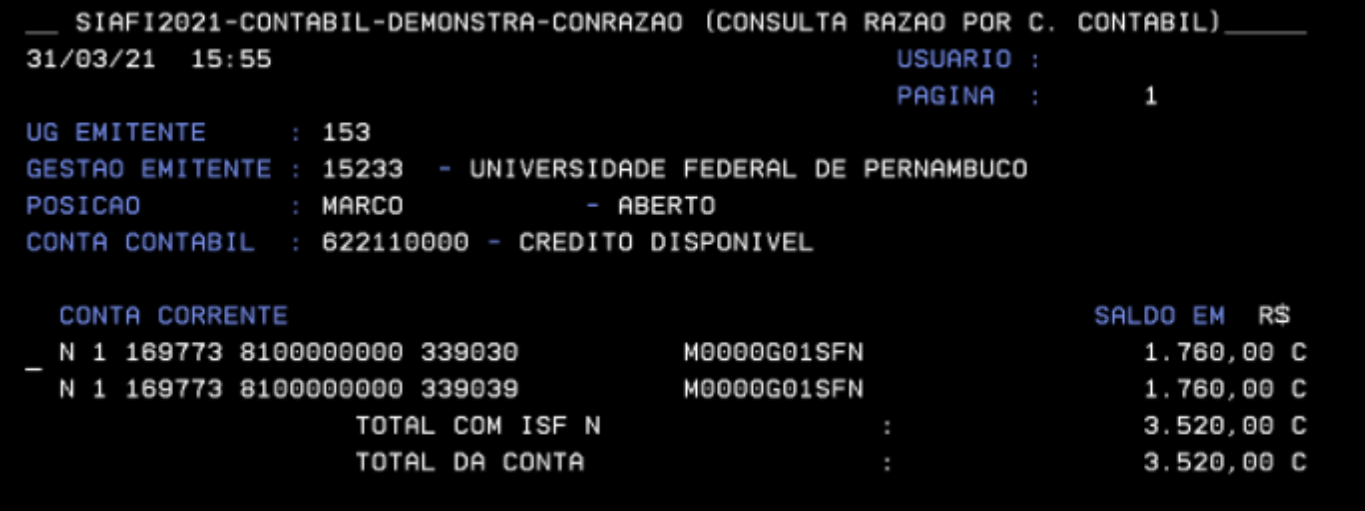

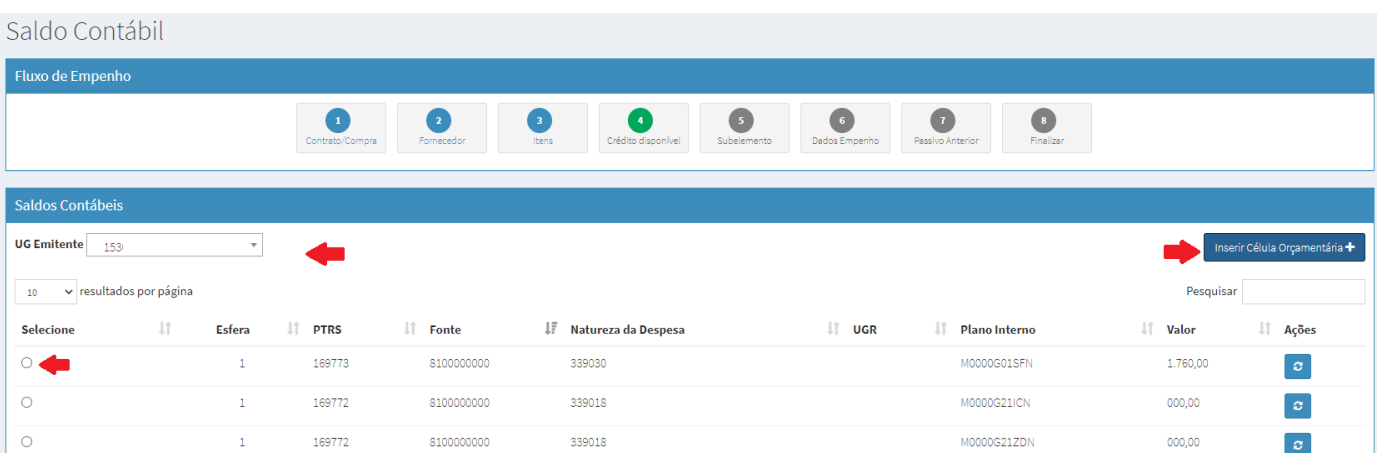

 $\times$ 

# Inserir Célula Orçamentária

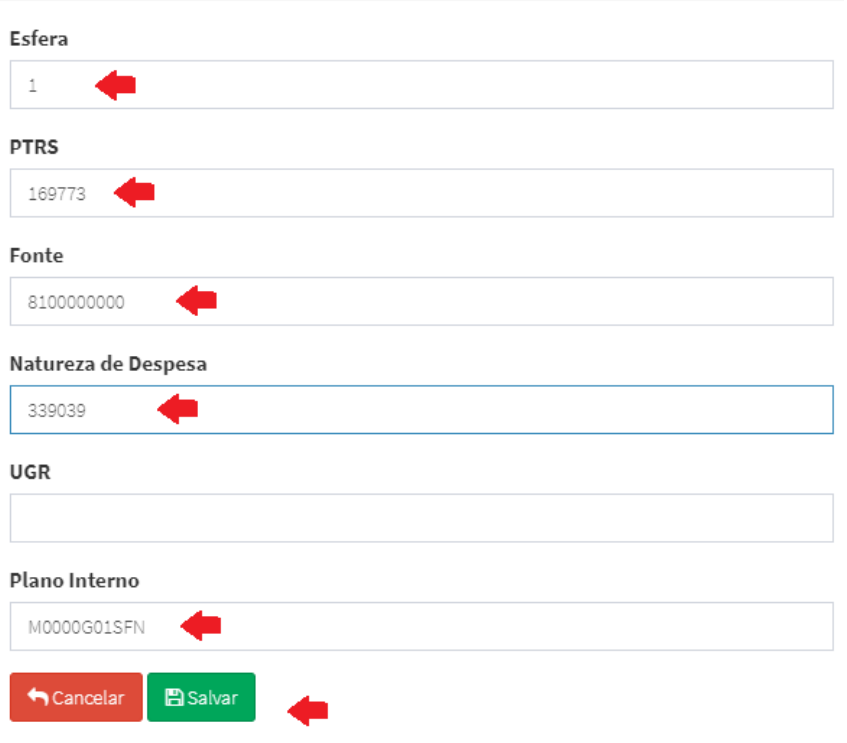

Após selecionar a célula orçamentária, prosseguir para a próxima etapa.

### **Selecionar o subelemento**

O subelemento selecionado deve ser o 96, tanto para o elemento 30 quanto para o 39.

No campo valor total, informar o valor a ser empenhado.

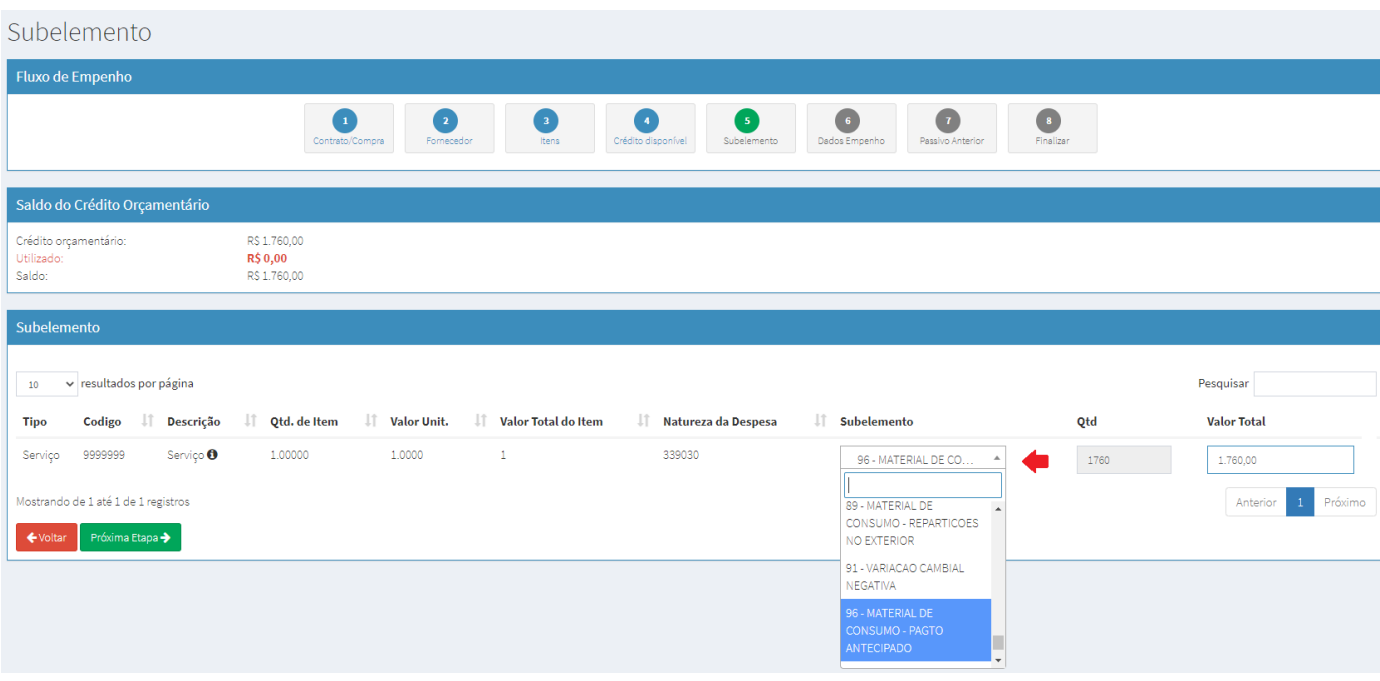

Após selecionar o subelemento, prosseguir para a próxima etapa.

### **Informar dados do empenho**

Tipo: Estimativo;

Informar amparo legal, número do processo

Informar descrição/ observação (incluir número da portaria de crédito)

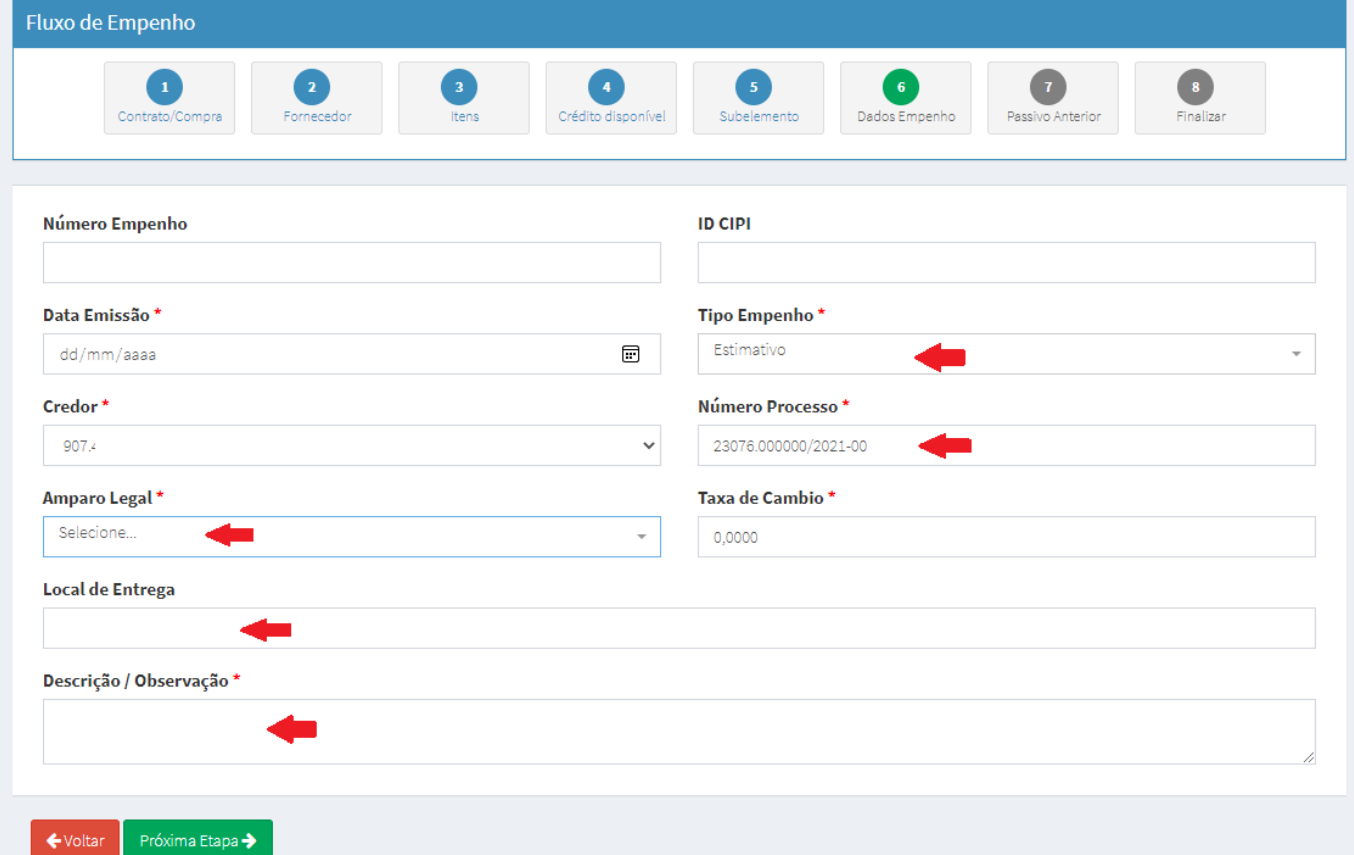

Após informar os dados do empenho, prosseguir para a próxima etapa.

Conferir as informações e finalizar o empenho.

Em seguida à emissão do empenho, deve-se proceder com a impressão a nota de empenho no SIAFI Web

Incluir no processo para o OD assinar

Enviar processo para a conformidade.

#### 6.3 CADASTRO DO SUPRIDO

Caso o suprido não esteja cadastrado, deve-se proceder com o cadastro:

#### **Gestão Contratual Fornecedores Adicionar fornecedor**

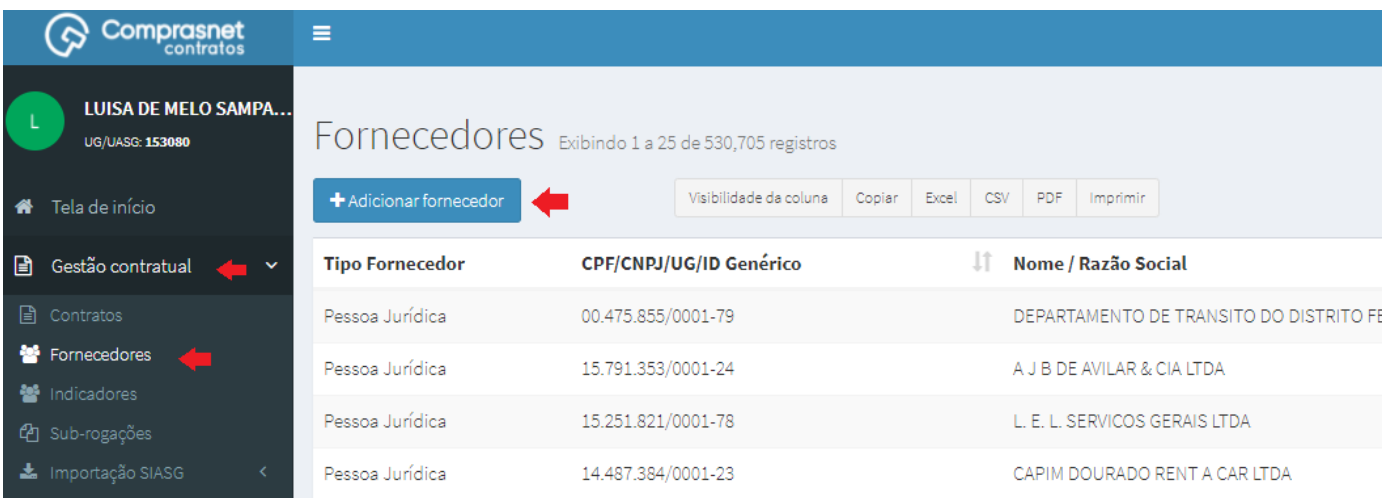

Informar tipo de fornecedor:

Pessoa Física

Informar CPF e Nome completo do suprido.

Clicar em Salvar e voltar

# Fornecedores Adicionar fornecedor.

« Voltar para todos fornecedores

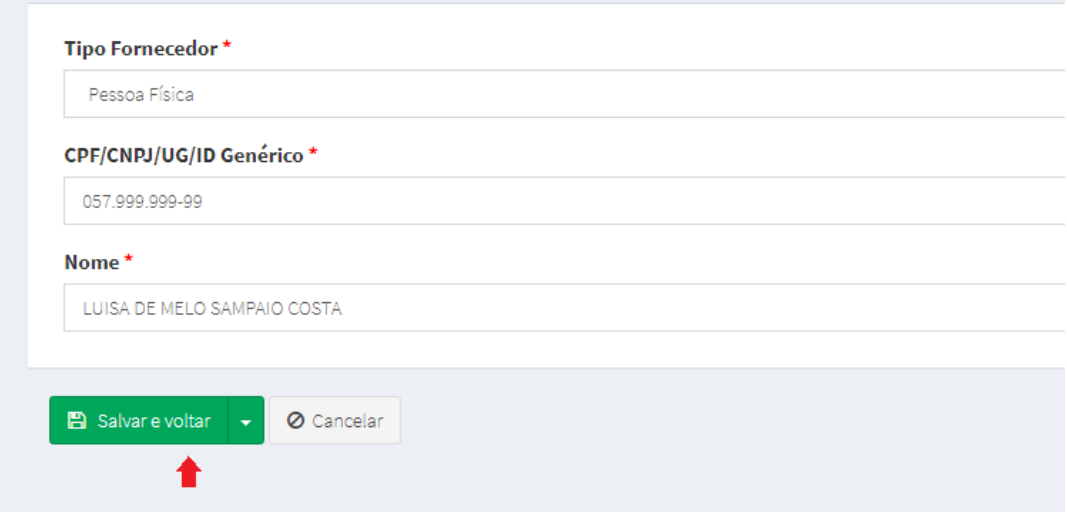